## **วิธีการเข้าระบบประเมินการเรียนการสอนออนไลน์**

- **1. เข้าเว็บไซต์ eassess.rmutp.ac.th**
- **2. พิมพ์รหัสนักศึกษาในช่อง Username และ Password ใส่ขีดหน้าหลักสุดท้ายเท่านั้น เช่น 035790507xxx-x**
- **3. เมื่อเข้าระบบแล้วจะแสดงชื่อนักศึกษา ชื่อวิชาที่ลงทะเบียนเรียน และชื่อผู้สอนรายวิชา ให้คลิกปุ่ม "ประเมิน" ในช่องด้านขวา เพื่อประเมินอาจารย์ผู้สอนรายวิชา เมื่อประเมิน เสร็จแล้วจะแสดงข้อความว่า "ประเมินแล้ว" (ต้องประเมินให้ครบทุกรายวิชาจึงจะ สมบูรณ์)**

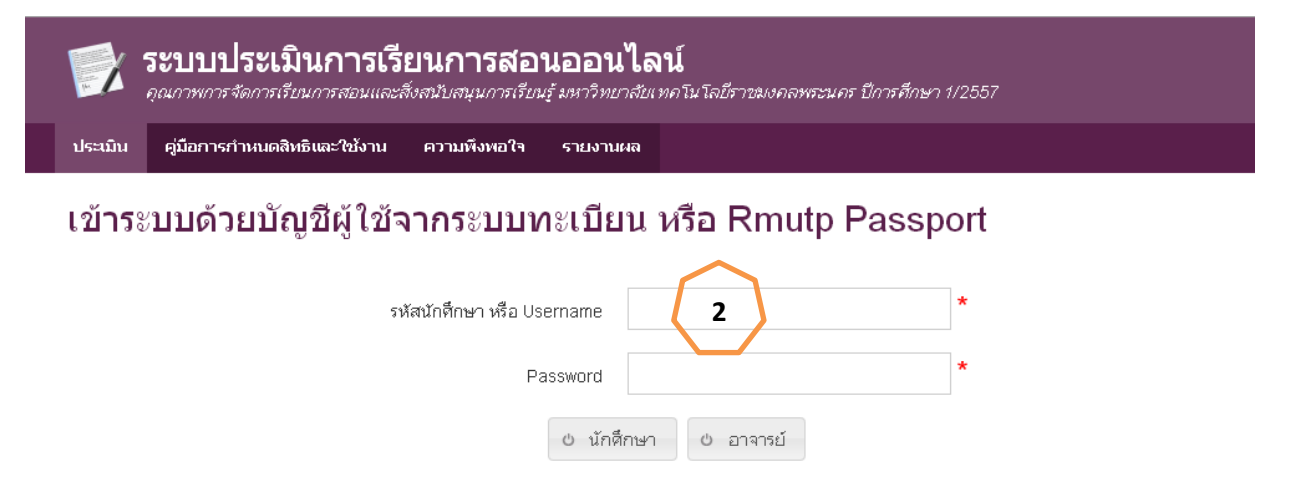

รายวิชาที่ประเมินแล้ว นักศึกษา( 40291 / 71644 ) อาจารย์( 484 / 1321 )

## ้นักศึกษาประเมินการเรียนการสอน ปีการศึกษา 1/2557

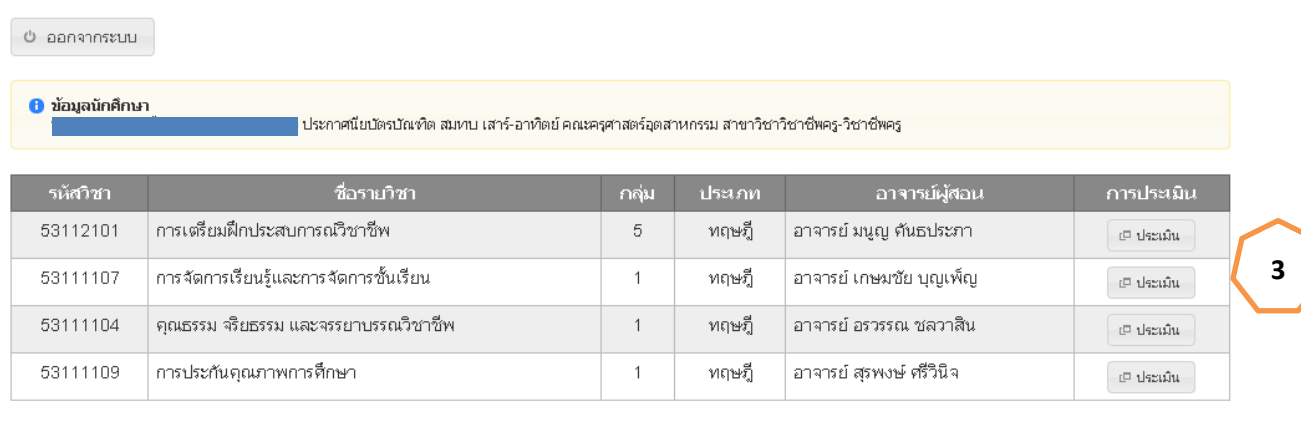

© 2014 ระบบประเมินการเรียนการสอนออนใลน์ คุณภาพการจัดการเรียนการสอนและสิ่งสนับสนุนการเรียนรู้ มหาวิทยาลัยเทคโนโลยีราชมงคลพระนคร ปีการศึกษา 1/2557

**หมายเหตุ** หากนักศึกษาไม่เข้าประเมินการเรียนการสอน จะไม่สามารถดูผลการเรียนได้